# USB RomWrite application Installation

1.Double click the RomWriteSetup.exe icon and start up the Installer Program.

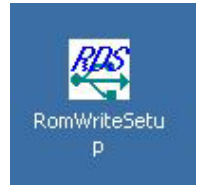

2.Install Shield comes up. Press [Next].

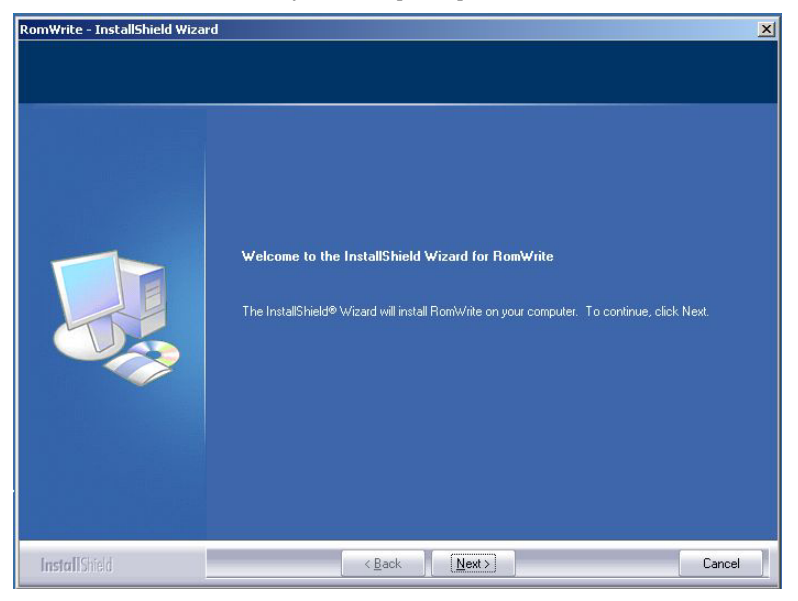

3.When the installation is completed, press [Finish].

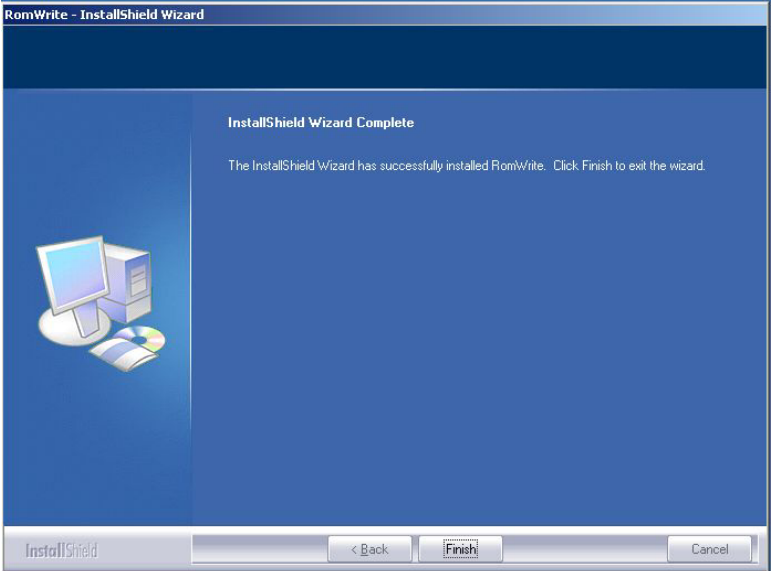

### USB Driver Installation

(Note) The appropriate USB driver for your PC's OS version is installed automatically.

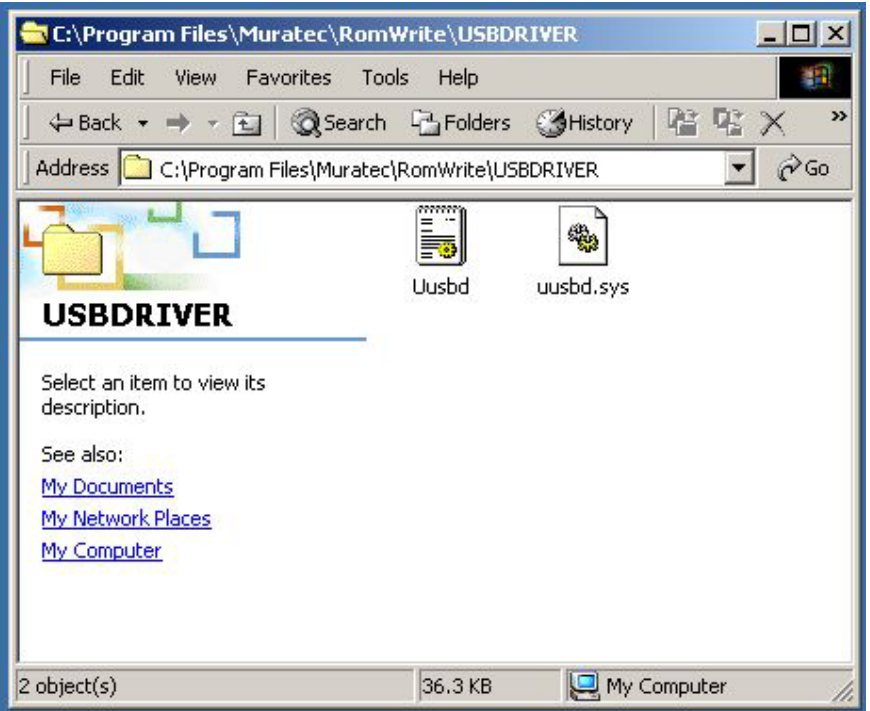

You don't have to select the correct driver for your OS manually.

1. Press [Settings] [\*] [9] [8] in the MFX-2830 main unit, and press [MainBoard] button.

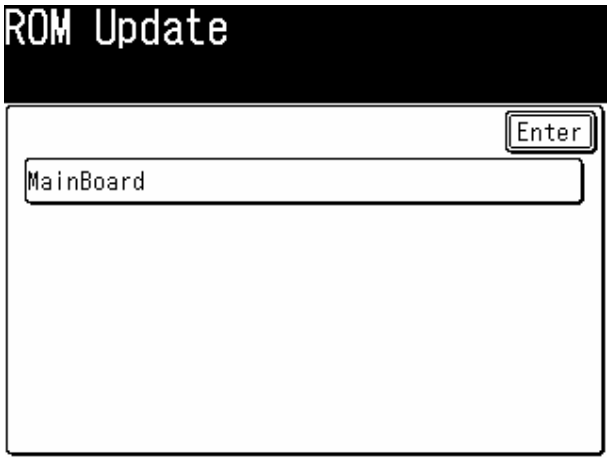

And you will see the following screen.

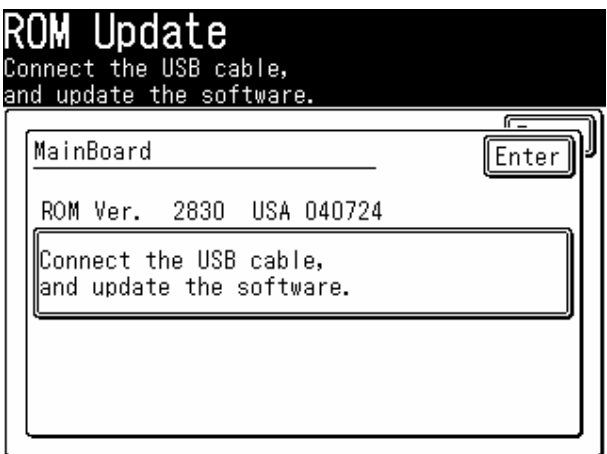

2. Connect your PC and the MFX-2830 with USB cable.

When your PC is Windows2000/XP, the new hardware is detected and the following wizard opens. Press [Next].

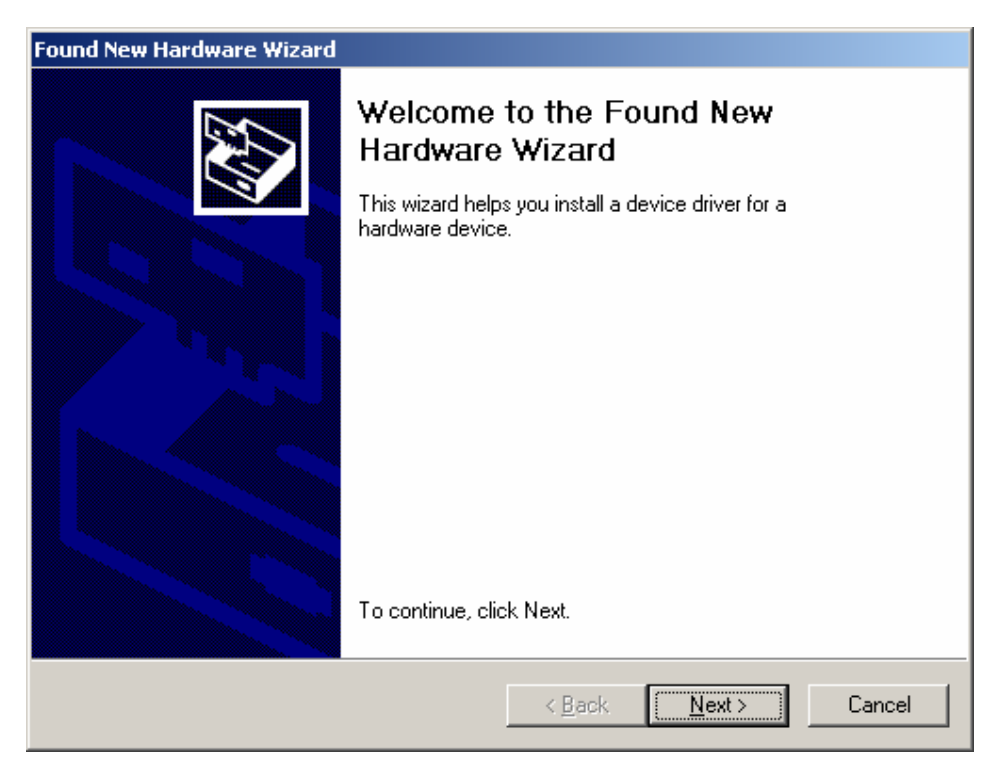

3. Select [Search for a suitable driver for my device] and press [Next].

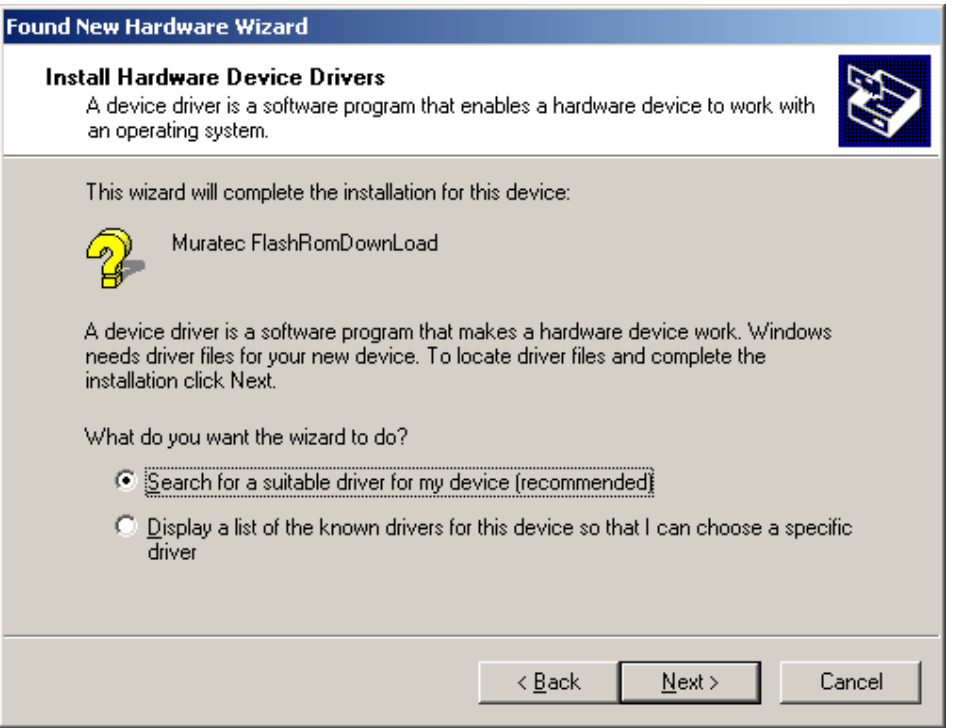

4. You come to the following screen. Select [Specify a location] and deselect other checkmarks. Then press [Next].

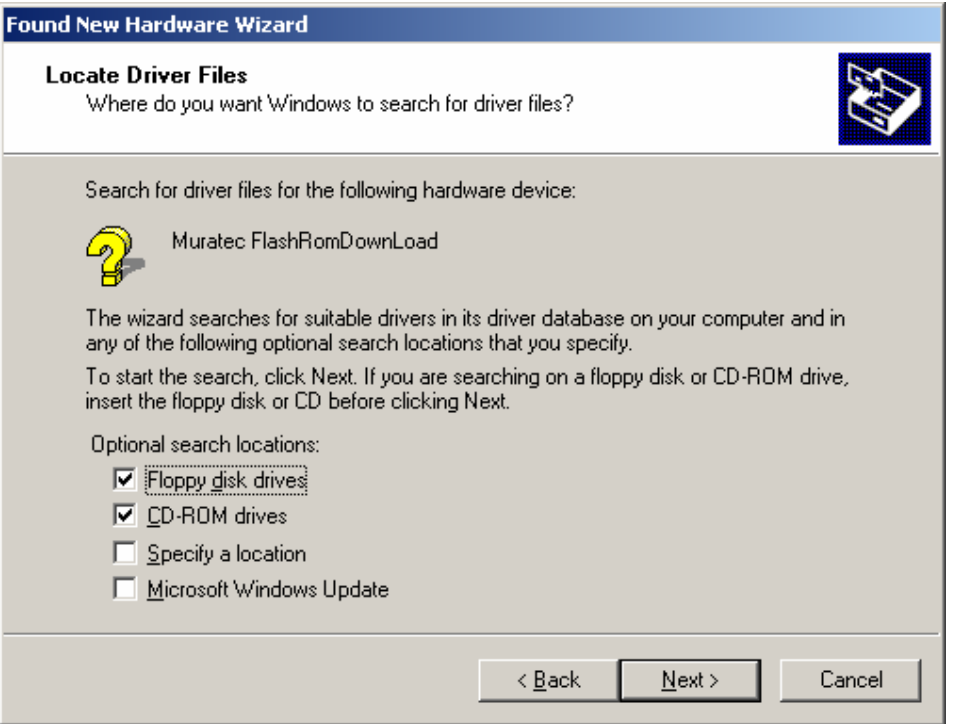

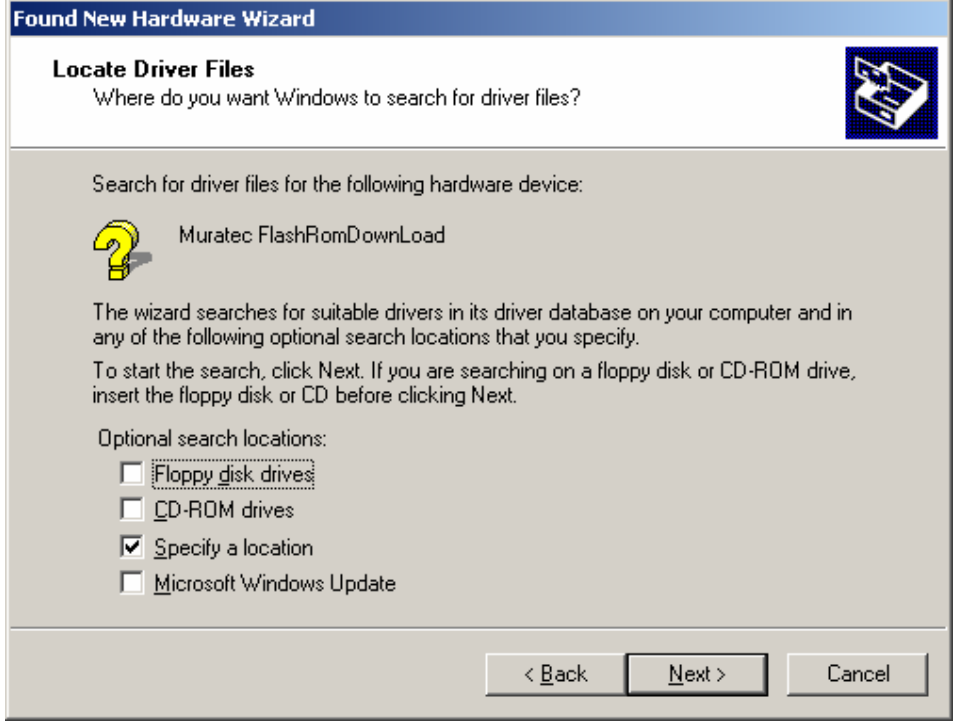

5. Designate the folder where the installed USB driver is stored, and press [Open].

i.

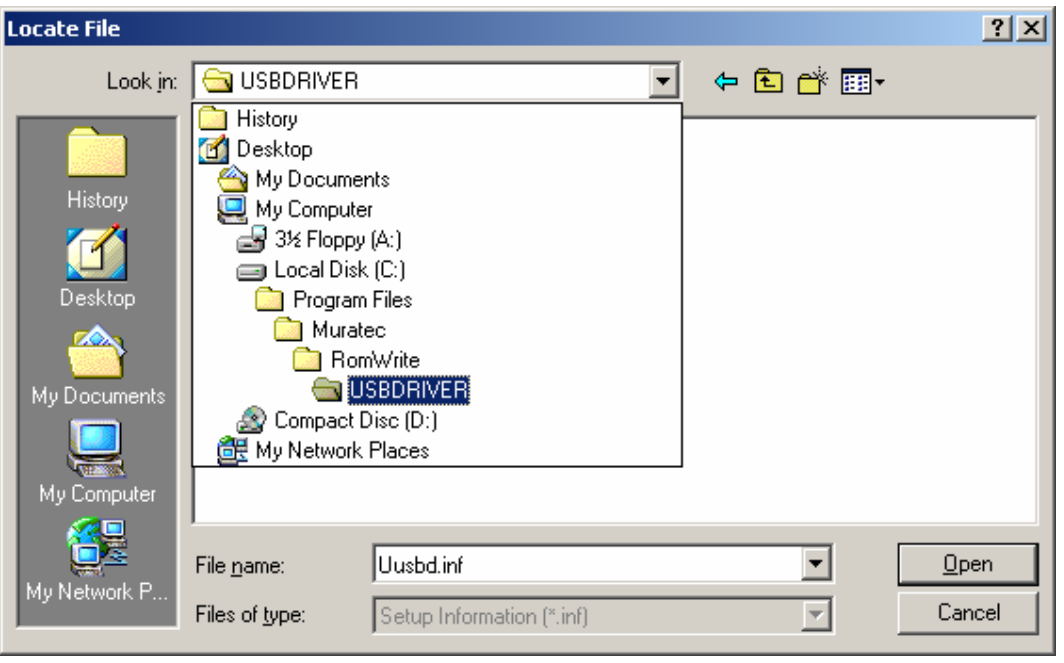

#### 6. Press [OK].

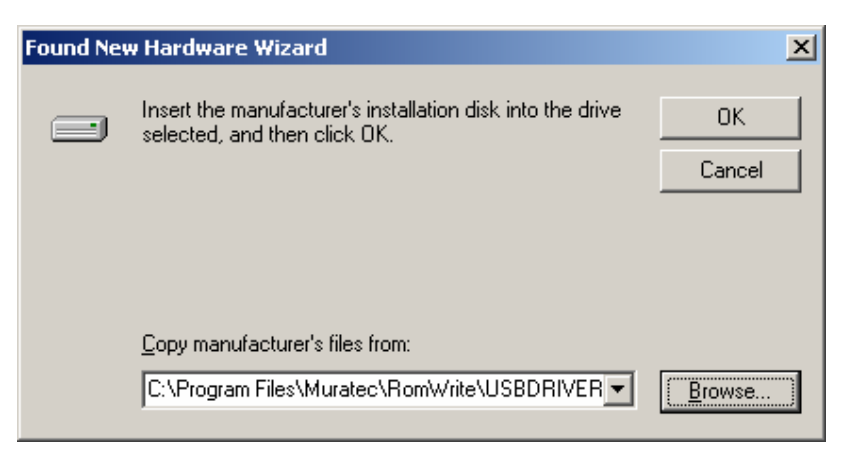

### 7. Press [Next].

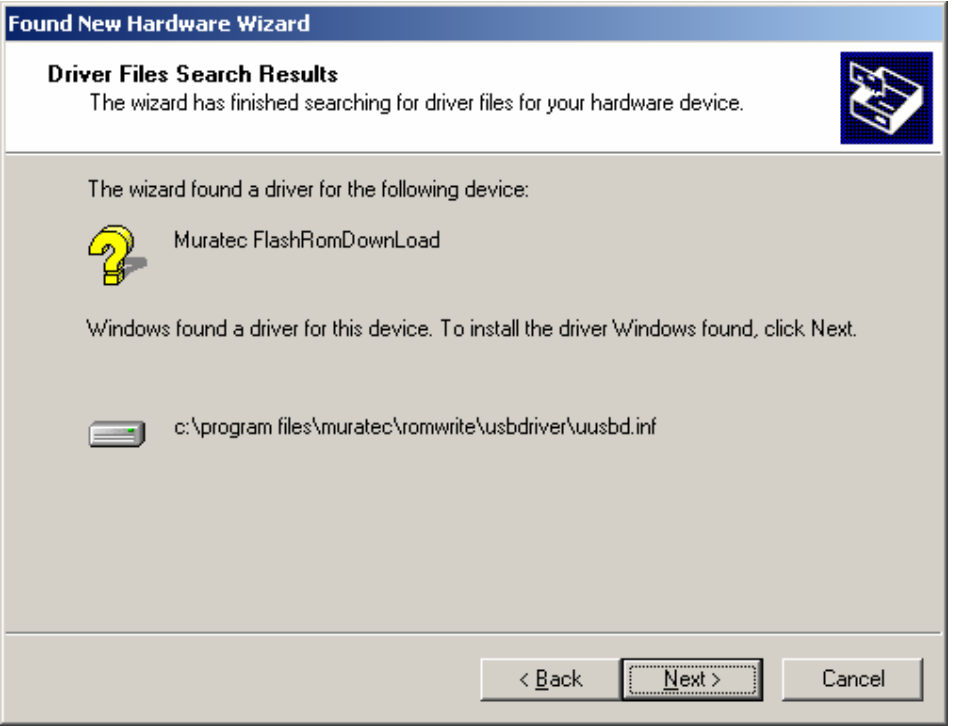

#### 8. Press [Finish].

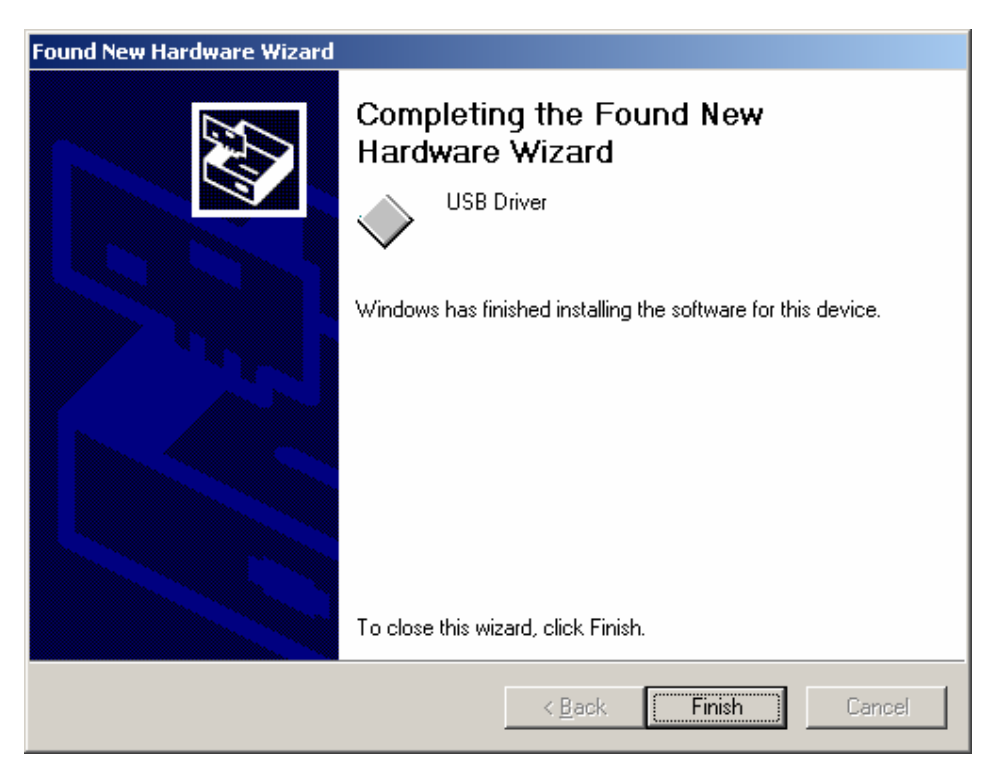

## How to use the RomWrite application

1.The RomWrite application is registered in the Startup menu.

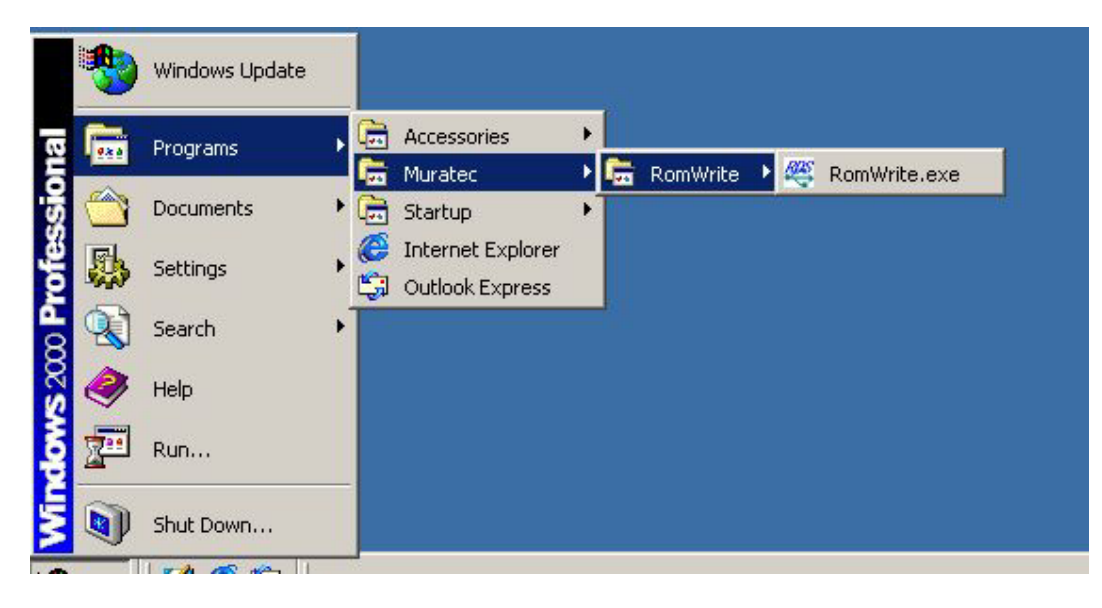

2. Open the RomWrite application.

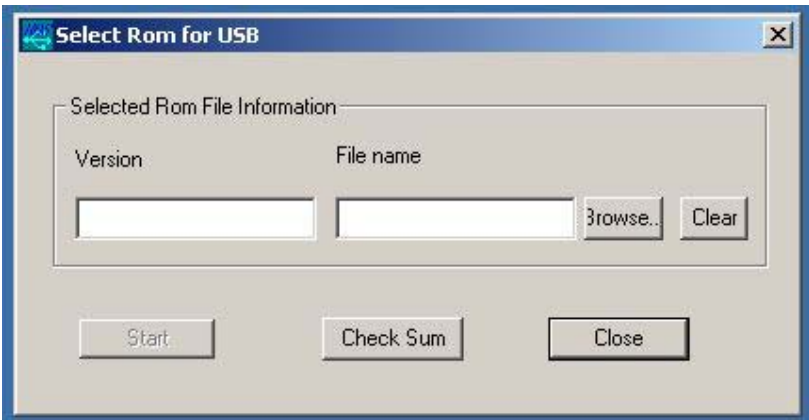

3. Press [Browse] and designate the ROM data file.

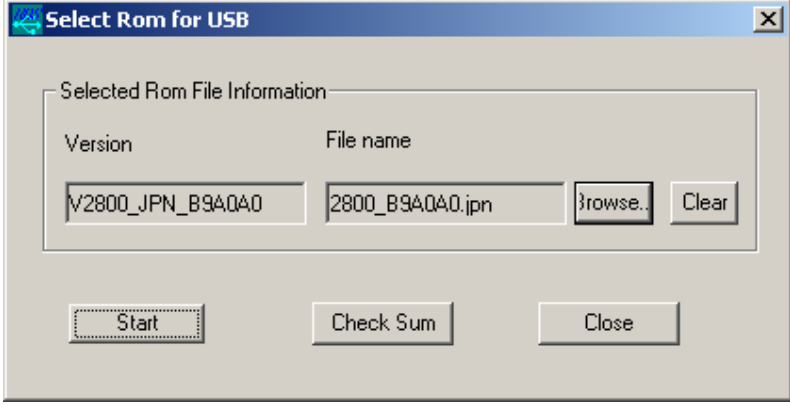

4. Press [Settings] [\*] [9] [8] in the MFX-2830, and press [MainBoard] button.

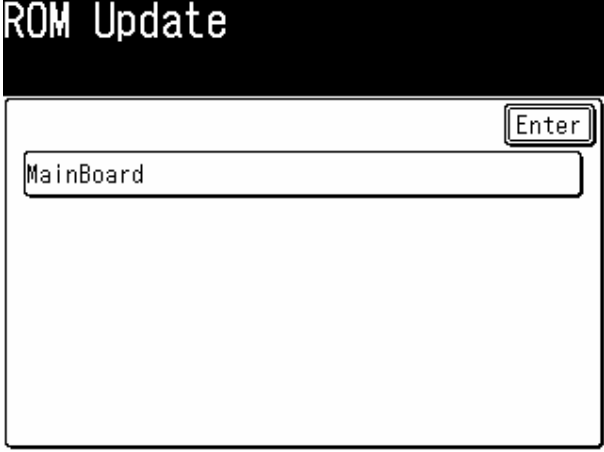

And you will see the following screen.

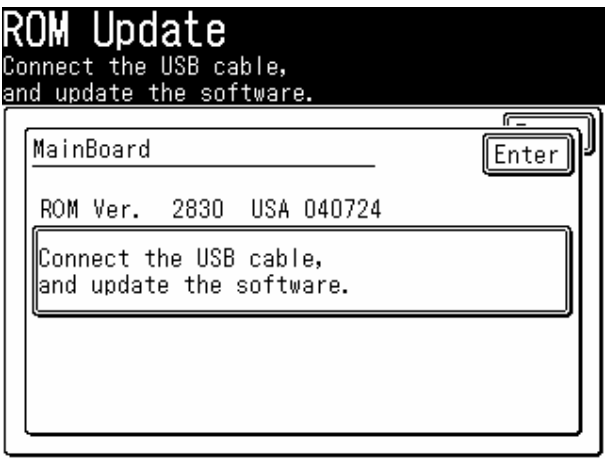

5. Connect your PC and the MFX-2830 with USB cable. Press [Start] on the PC screen.

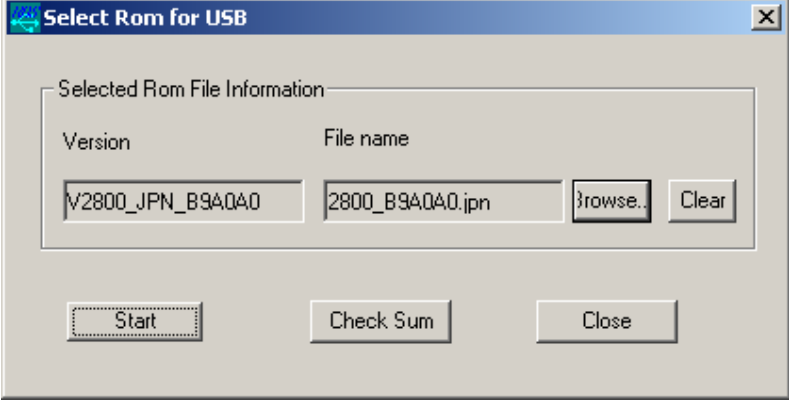

Then the ROM data transfer starts.

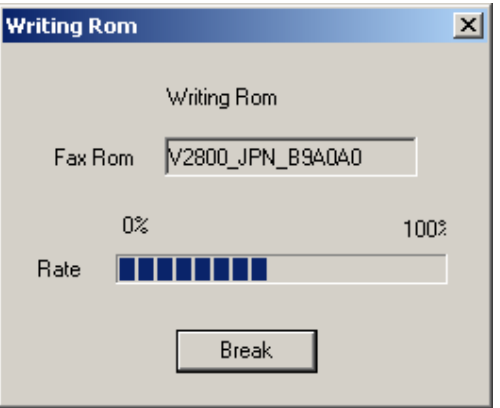

When completed, the following check-sum table appears.

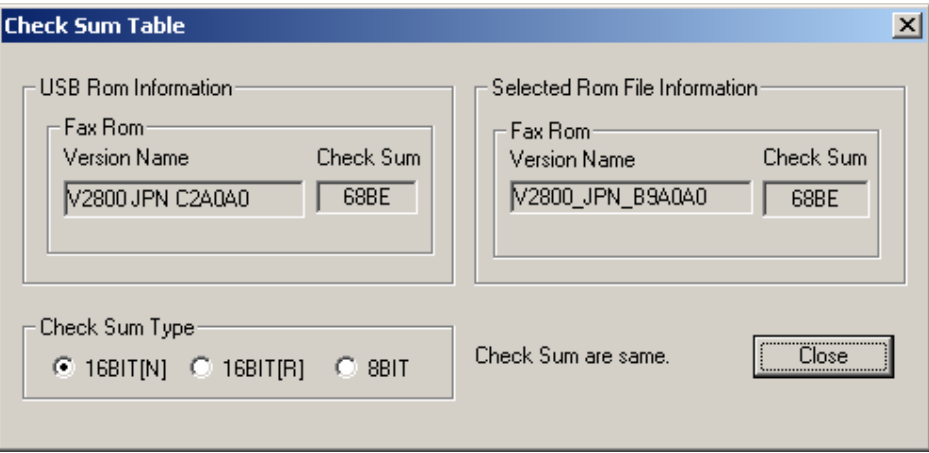

6. Disconnect your PC from the MFX-2830.

7. The MFX-2830 goes to the Start up screen and the ROM update program starts.

 The Alarm LED starts to blink, then the LEDs for Copy, Fax, Scanner and Printer turn On/Off one after the other.

When the ROM update is completed, the MFX-2830 reboots.

8. In the [Setting] [\*] [0] [9] menu (= LifeMonitor), check if the new ROM version is displayed correctly.

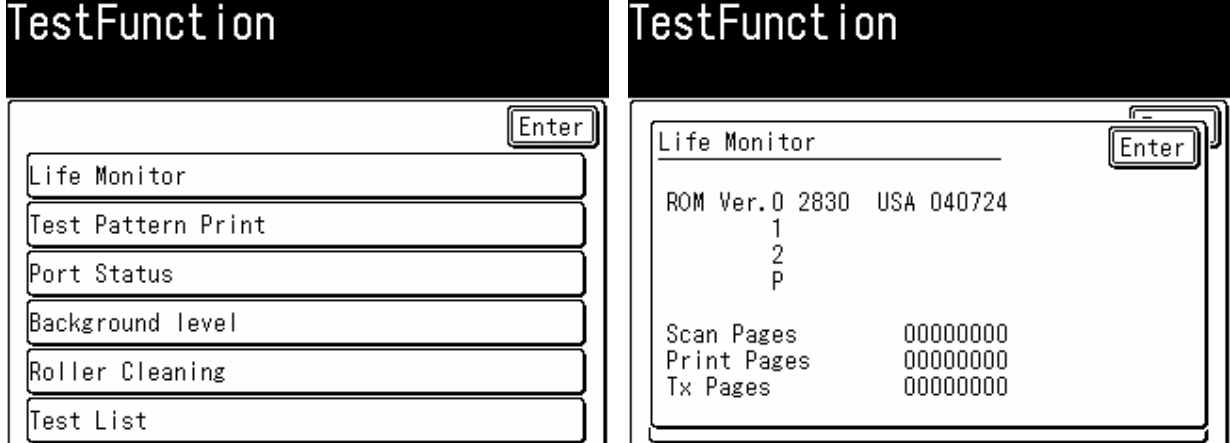